# Handleiding gebruik MetIS LMS Opleidingen

Versie augustus 2023 – SAP BI 4.3

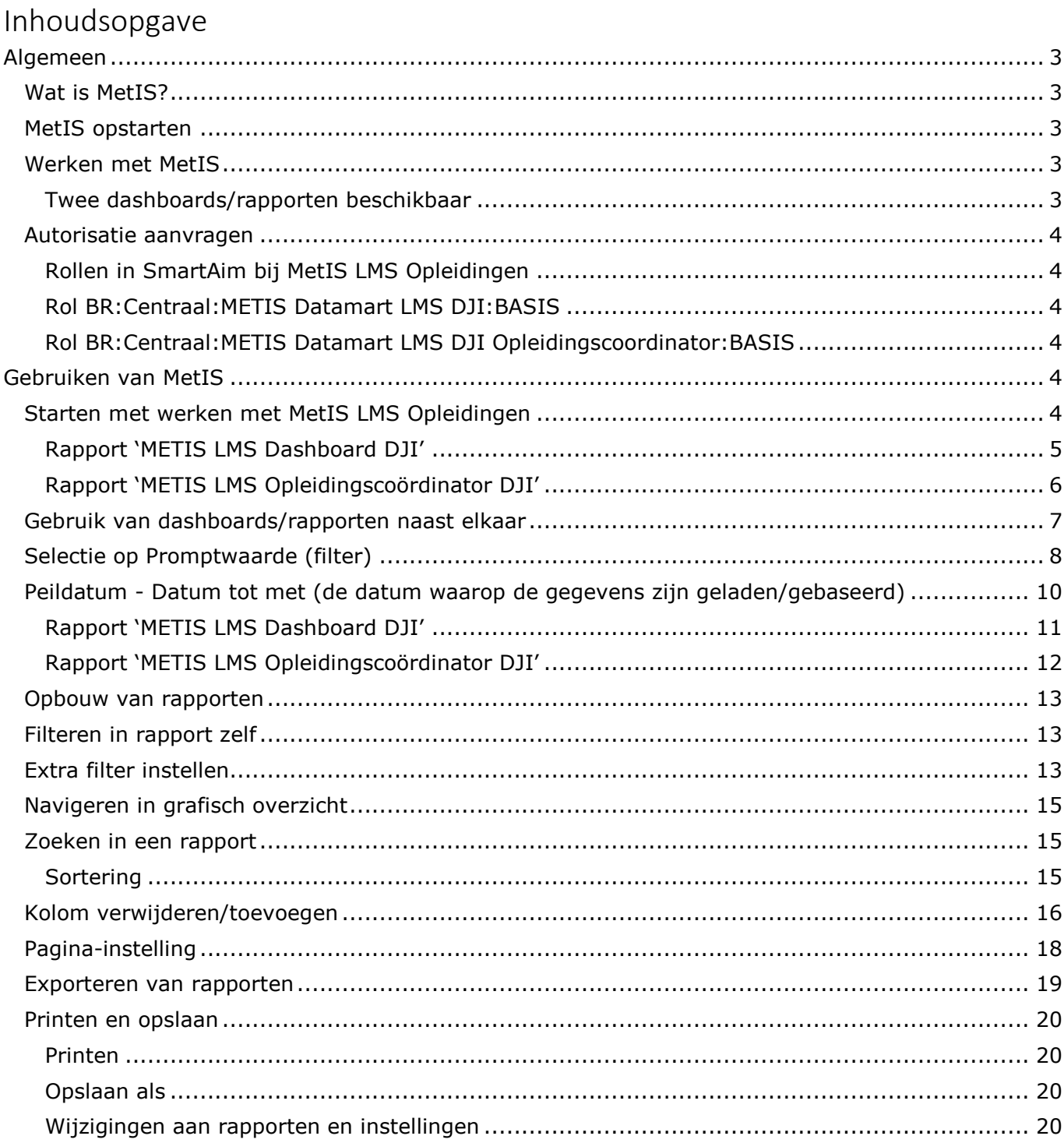

Als DJI-medewerker ben ik op een bepaalde manier betrokken bij het proces rondom opleidingen (organiseren, opstellen opleidingsplan, verantwoorden van kosten, rapporteren aan directies etc.). Waar kan ik de opleidingen uitvoeringsinformatie vinden van medewerkers, deelnemers aan een opleiding die via het OI is/wordt georganiseerd?

## Algemeen

MetIS (**Met I**nformatie **S**turen) is het centrale platform voor eenduidige, integrale en betrouwbare managementinformatie ter ondersteuning van oorspronkelijk de planning & control cyclus op alle besturingslagen van DJI. Het platform wordt ook ingezet voor andere bedrijfsvoeringsaangelegenheden waarvoor geldt dat de data uit andere systemen niet of minder toegankelijk/ beschikbaar zijn om deze DJI breed vanuit deze systemen te ontsluiten. Via MetIS hebben de gebruikers van MetIS geautoriseerd toegang tot de informatie uit de ondersteunende DJI-systemen en kan het op ieders gewenst moment worden gebruikt ter ondersteuning van het werk.

## **Wat is MetIS?**

MetIS is een datawarehouse waarin (management)informatie vanuit verschillende bronnen wordt samengebracht.

Dit gaat DJI helpen bij de ontwikkeling naar eenduidige, betrouwbare en herleidbare informatie. De data van de opleidingsuitvoering die wordt verwerkt in het leermanagementsysteem Sophie is gekoppeld aan MetIS en van hieruit wordt de opleidingen uitvoeringsinformatie van deelnemers, opleidingen, resultaten, financiën, portfolio etc. ontsloten naar de DJI-collega's in het veld.

## **MetIS opstarten**

Op welke manier kom ik in MetIS en dan specifiek waar ik de opleidingen uitvoeringsinformatie kan vinden?

MetIS gebruikers hebben geen aparte gebruikersnaam of wachtwoord nodig. Na autorisatie kan MetIS eenvoudigweg opgestart worden via https://sapbi43.dji.minjus.nl/BOE/BI.

## **Werken met MetIS**

Hoe werkt MetIS voor mij en wat kan ik daar zoal in vinden?

Op het DJI Serviceportaal is een computer based training geplaatst. Deze biedt een basis om te zien hoe MetIS werkt en is gebaseerd op de viermaands rapportage en (nog) niet op MetIS LMS Opleidingen. Voor MetIS LMS Opleidingen is deze handleiding opgesteld.

## **Twee dashboards/rapporten beschikbaar**

Ten aanzien van MetIS LMS Opleidingen zijn er op dit moment twee dashboards te gebruiken waarin je de opleidingen uitvoeringsinformatie kunt vinden, voor zover dit via het Opleidingsinstituut (OI) is verlopen.

De data van MetIS LMS Opleidingen komt uit het Leer Management Systeem (LMS) Sophie.

## **1. MetIS LMS Dashboard DJI**

Dit is het dashboard met daarin kwantitatieve gegevens over de opleidingsuitvoering van Sophie

## **2. MetIS LMS Opleidingscoördinatoren DJI**

Dit is het dashboard met daarin de opleidingen uitvoeringsinformatie inclusief persoonsgegevens van diegenen die gaan of hebben deelgenomen aan een opleidingstraject.

## **Autorisatie aanvragen**

Rapport **MetIS LMS Dashboard DJI** is voor alle DJI-medewerkers toegankelijk die de uitvoeringsgegevens nodig hebben ter ondersteuning van het werk, zoals bijvoorbeeld business controllers, stafmedewerkers hoofdkantoor en leidinggevenden.

De informatie wordt getoond van de hele DJI-organisatie, je kunt middels filtering en inzoomen de eigen organisatie selecteren zodat je specifiek hier de informatie van kunt opvragen/gebruiken.

Rapport **MetIS LMS Opleidingscoördinatoren DJI** is specifiek voor de DJI-medewerkers die het opleiden binnen DJI ondersteunen, zoals bijvoorbeeld opleidingscoördinatoren, HR-medewerkers en leidinggevenden. Omdat in de rapporten met persoonsgegevens van de DJI-medewerkers wordt gewerkt is een aparte autorisatie nodig in MetIS zodat je alleen de gegevens ziet van de eigen inrichting/dienst.

Aanvragen van toegang en autorisatie kan via rolcontactpersonen op de locaties en verloopt via SmartAim. Zie hieronder de bestaande rollen in SmartAim hiervoor. Omdat er in het rapport MetIS LMS Opleidingscoördinatoren DJI-persoonsgegevens worden getoond volgt op basis van de aanvraag in SmartAim een extra autorisatietoekenning vanuit het Opleidingsinstituut. Als de rol in SmartAim is toegekend volgt de autorisatie. Hiervoor hoef je als nieuwe gebruiker niets te doen. Je ontvangt een bericht zodra de autorisatie en toegang tot de rapporten in MetIS verleend is.

#### **Rollen in SmartAim bij MetIS LMS Opleidingen**

#### **Rol BR:Centraal:METIS Datamart LMS DJI:BASIS**

- Opleidingsinformatie m.b.t. cursussen, uitvoeringen, financiën en planning.
- Bedoeld voor business controllers, HR-adviseurs en opleidingscoördinatoren.
- Mag door alle rolcontactpersonen vrij toegekend worden.

#### **Rol BR:Centraal:METIS Datamart LMS DJI Opleidingscoordinator:BASIS**

- Opleidingsinformatie m.b.t. cursussen, cursisten, docenten, resultaten, inschrijvingen, uitvoeringen, interesses, financiën en planning.
- Bedoeld voor opleidingscoördinatoren DJI.
- Mag door alle rolcontactpersonen toegekend worden. Roltoekenningen worden goedgekeurd/afgekeurd door de PO.
- Aan deze rol hangt row level security, gebruiker ziet alleen zijn eigen inrichting.

## Gebruiken van MetIS

## **Starten met werken met MetIS LMS Opleidingen**

Hoe kan ik rapporten opstarten als ik (voor het eerst) in MetIS ben ingelogd? Hoe start de gebruiker (voor de eerste keer) rapporten op vanuit het navigatiescherm

Bij het openen van MetIS opent de startpagina. Om naar de dashboards/rapporten te gaan klik je op 'Mappen' en vervolgens naar 'Mappen', zie hieronder.

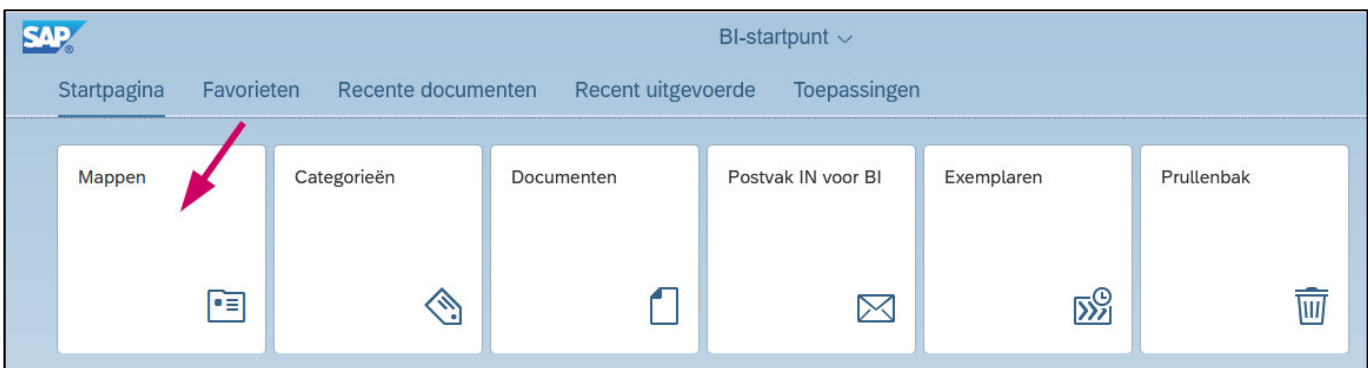

Hoe werkt de navigatiestructuur van de startpagina en hoe kom ik bij de rapporten uit waarvoor ik ben geautoriseerd?

## **Rapport 'METIS LMS Dashboard DJI'**

Nadat je 'Mappen' hebt aangeklikt opent volgend scherm:

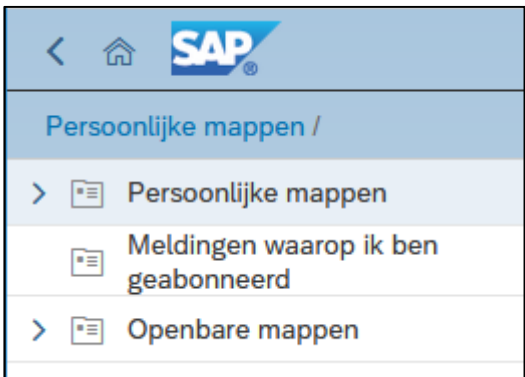

Klik vervolgens op '>' naast 'Openbare mappen' (1), op '>' naast METIS (2), op '>' naast 'Data Marts' (3), op '>' naast 'LMS' (4), op 'DJI' (5) en open 'METIS LMS Dashboard DJI' (6) door de naam aan te klikken.

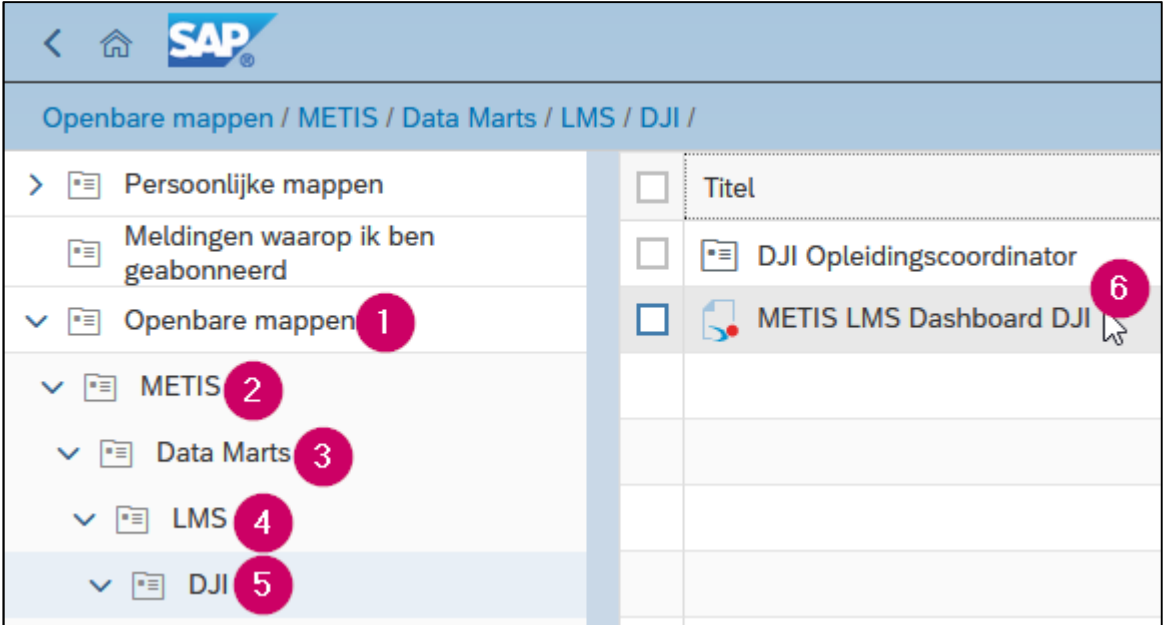

Door een vinkje voor de naam van het rapport te plaatsen en vervolgens rechtsboven op de 3 puntjes te klikken kun je een rapport 'Als favoriet markeren'. Dit rapport zie je vervolgens terug op je 'Startpagina' onder 'Favorieten' en kun je vanaf die plek openen door de naam van het rapport aan te klikken.

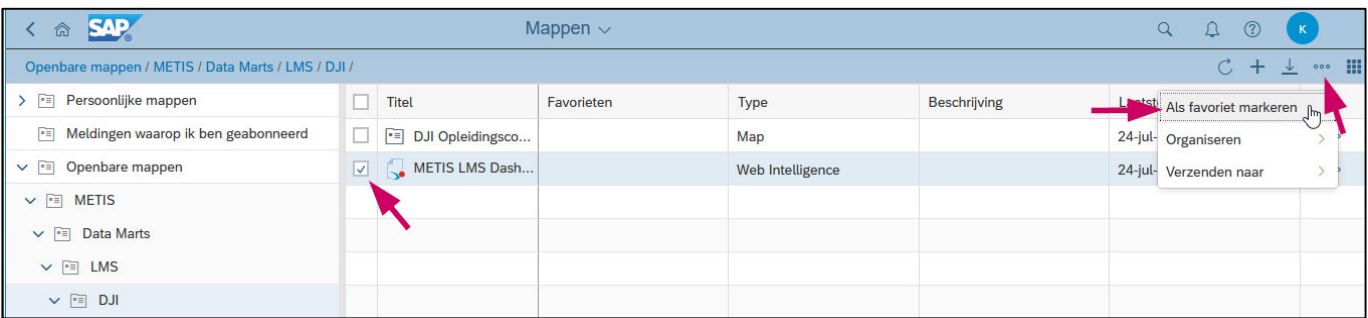

## **Rapport 'METIS LMS Opleidingscoördinator DJI'**

Nadat je 'Mappen' hebt aangeklikt opent volgend scherm:

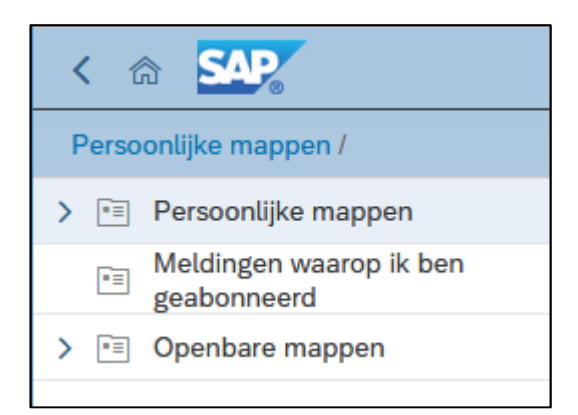

Klik vervolgens op '>' naast 'Openbare mappen' (1), op '>' naast METIS (2), op '>' naast 'Data Marts' (3), op '>' naast 'LMS' (4), op 'DJI' (5), op 'DJI Opleidingscoordinator' (6) en open 'METIS LMS Opleidingscoördinator DJI' door de naam aan te klikken.

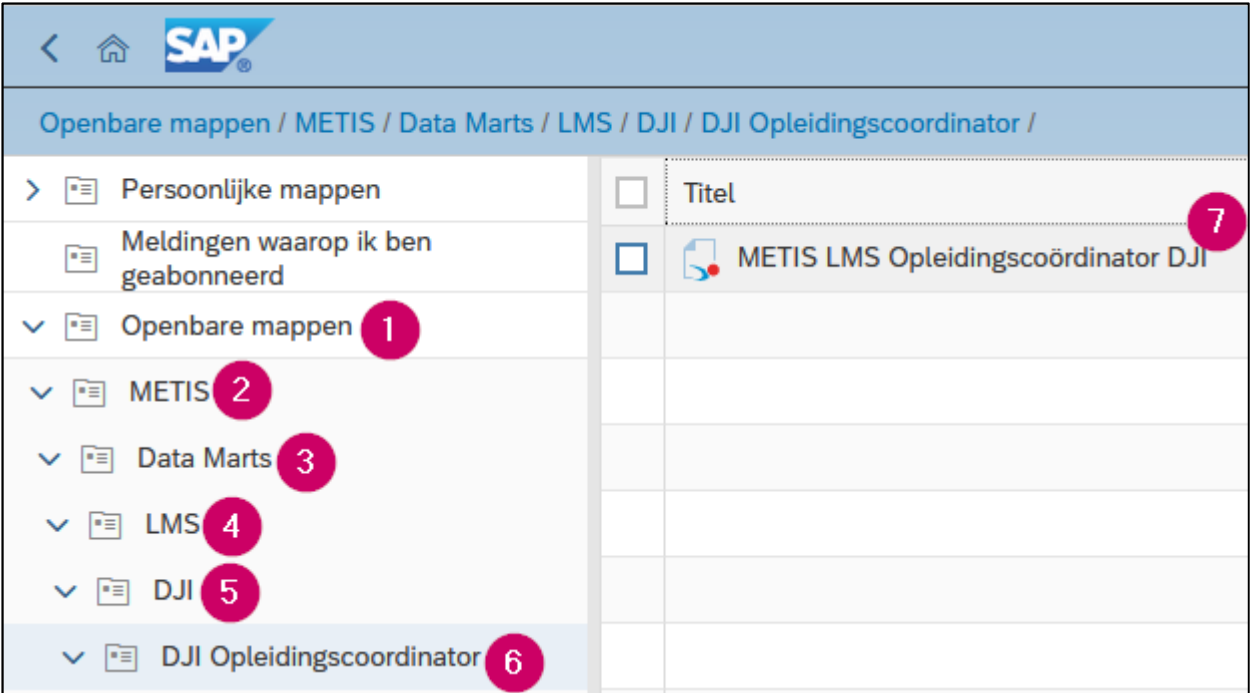

Door een vinkje voor de naam van het rapport te plaatsen en vervolgens rechtsboven op de 3 puntjes te klikken kun je een rapport 'Als favoriet markeren'. Dit rapport zie je vervolgens terug op je 'Startpagina' onder 'Favorieten' en kun je vanaf die plek openen door de naam van het rapport aan te klikken.

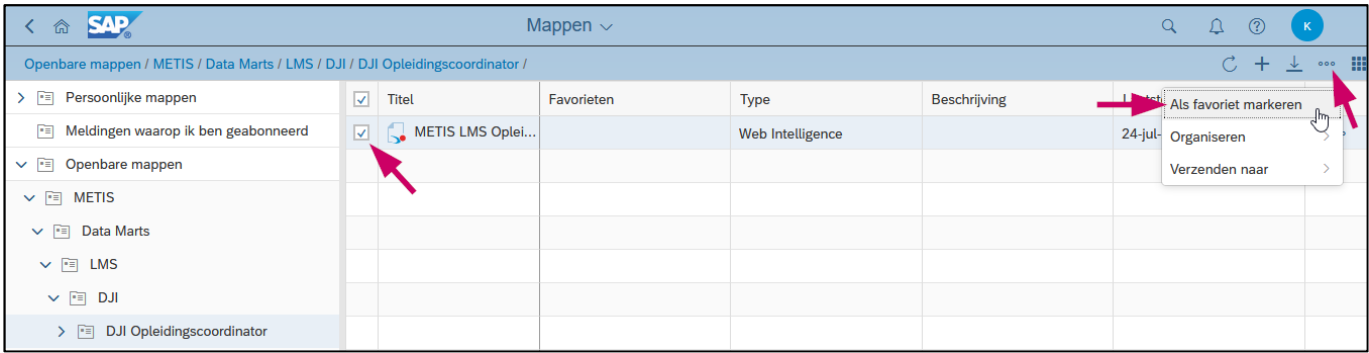

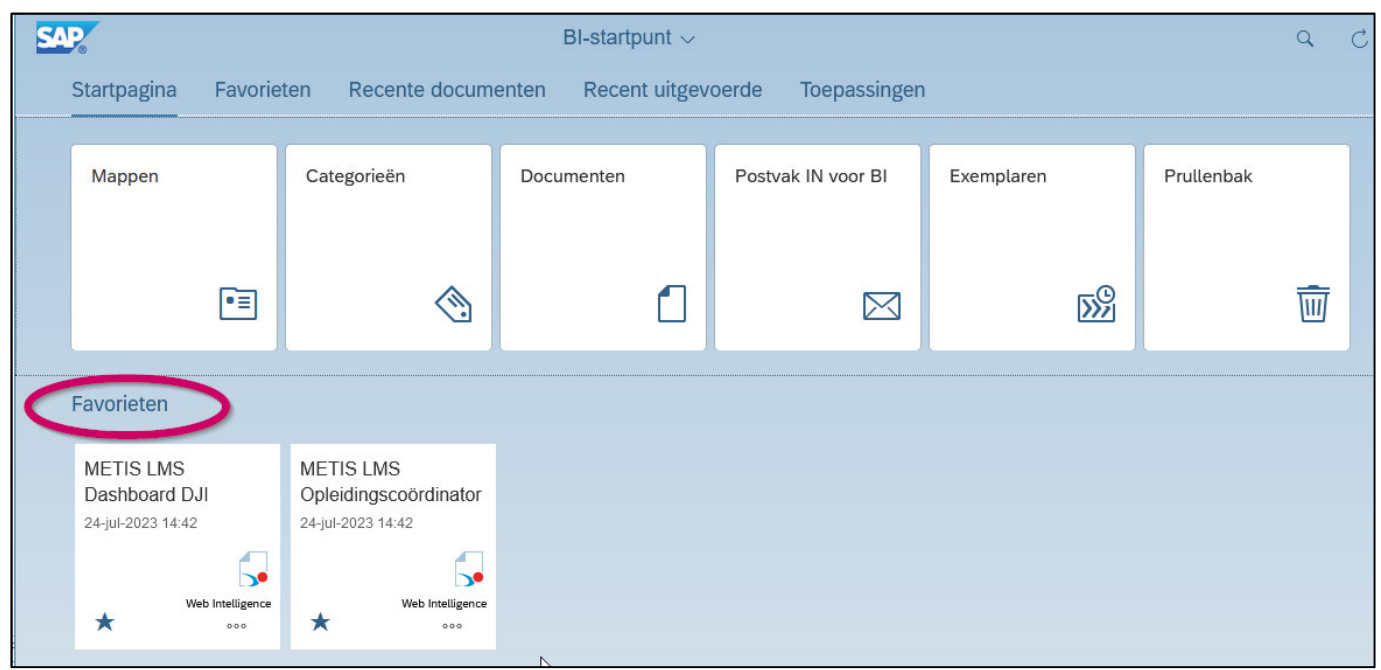

## **Gebruik van dashboards/rapporten naast elkaar**

Ik wil als gebruiker meerdere rapporten naast elkaar openen om zaken te vergelijken, hoe doe ik dat?

Als je voor meerdere rapporten geautoriseerd bent, kun je meerdere rapporten tegelijkertijd geopend hebben. Om nog een rapport te openen klik je vanuit een al geopend rapport op icoon 'Startpagina' of op icoon 'Openen'. Zoek het gewenste rapport op en open dit rapport. Bij het openen van een rapport haalt MetIS eerst de gegevens op en toont deze in de verschillende rapporten van het dashboard.

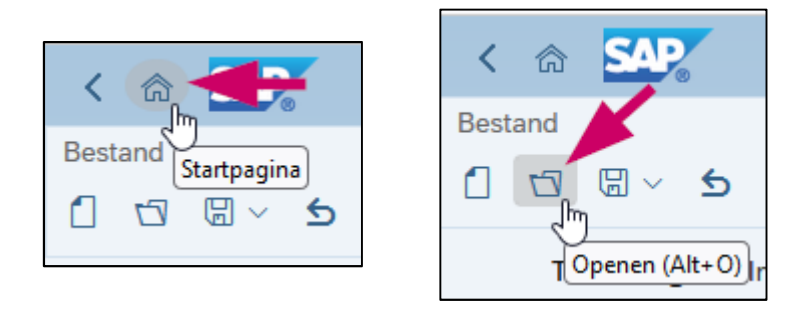

Door bovenaan het scherm op het –teken te klikken zie je welke rapporten je geopend hebt en kun je gemakkelijk tussen de verschillende rapporten

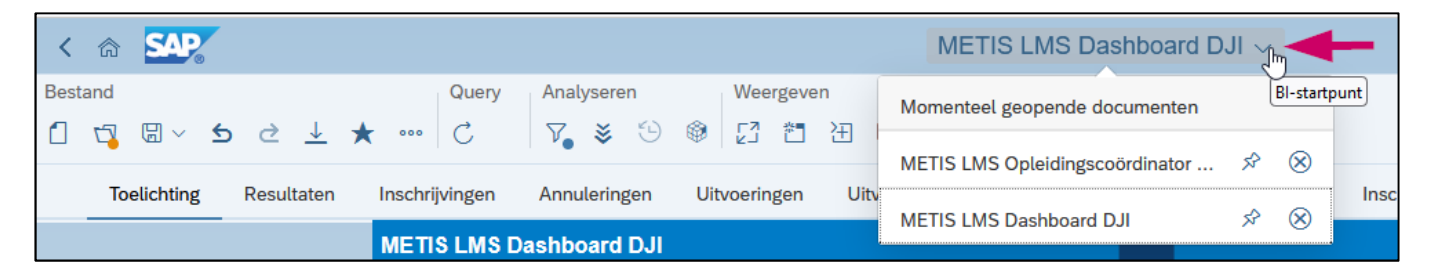

## **Selectie op Promptwaarde (filter)**

Ik wil als gebruiker mijn eigen inrichting/dienst selecteren, hoe doe ik dat? Kan ik historische info inzien?

Bij het starten van rapport 'METIS LMS Dashboard DJI' staat de peildatum standaard op vandaag en is het huidige jaar geselecteerd. Klik op 'Uitvoeren' om het rapport te openen.

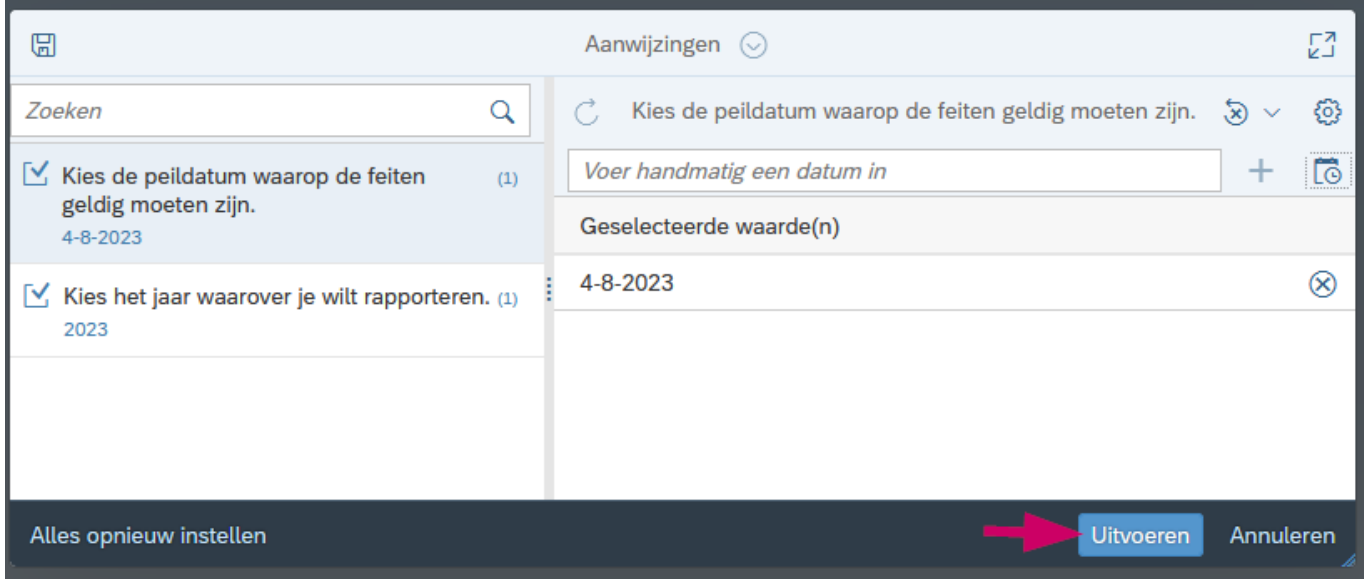

Om te kunnen filteren op je eigen organisatieonderdeel en afdeling klik je op 'Filterbalk weergeven':

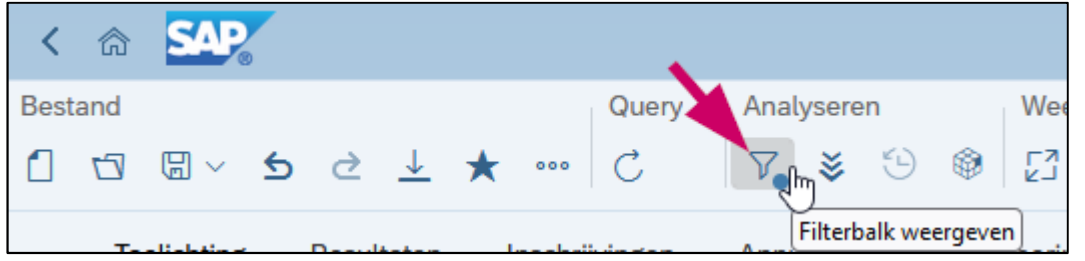

De filterbalk is in 3 delen onderverdeeld:

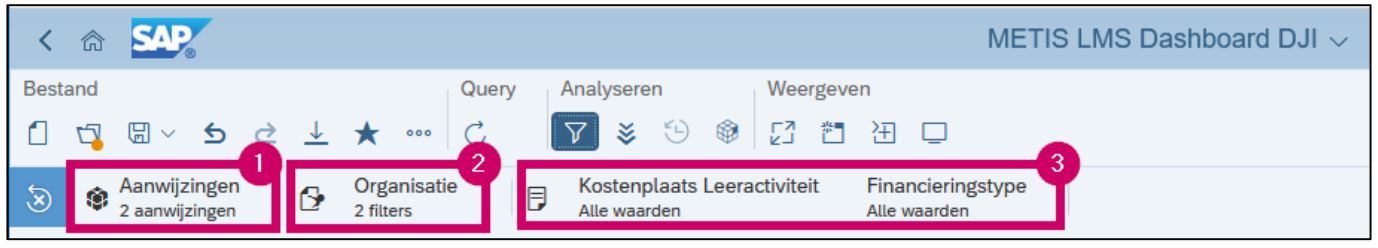

1) De 'Aanwijzingen' die bij het openen van het rapport geselecteerd zijn

2) De 'Invoeringsbesturingselementen document' waarop je kunt filteren; gelden voor heel het document

3) De 'Invoeringsbesturingselementen rapport' waarop je kunt filteren; gelden voor het tabblad dat je geselecteerd hebt

Om je eigen Organisatieonderdeel en/of Inrichting/Dienst te selecteren klik je 'Organisatie' aan, waarna invoeringsbesturingselement 'Organisatieonderdeel en 'Inrichting/Dienst' zichtbaar worden.

Vink onder Organisatieonderdeel 'Alle' uit, vink het/de gewenste organisatieonderde(e)l(en) aan en klik onderaan het selectiescherm op 'OK'.

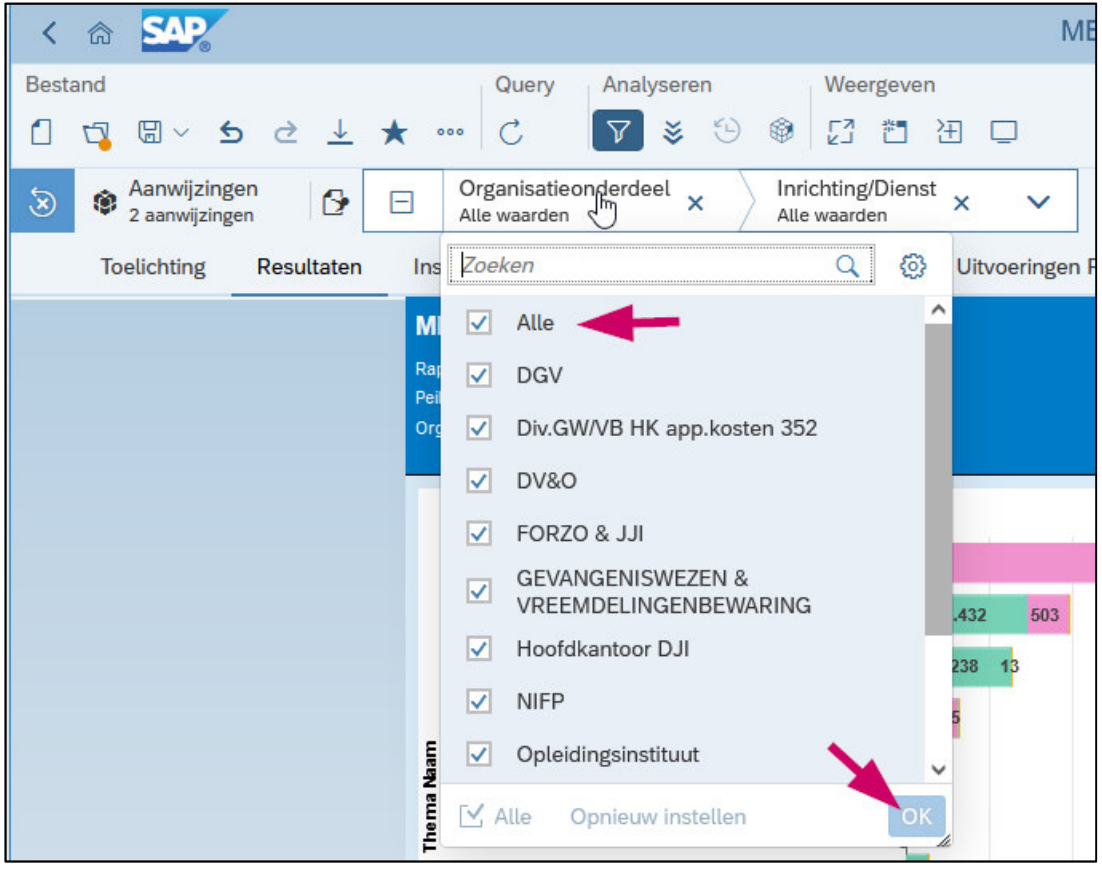

Vink onder Inrichting/Dienst 'Alle' uit, vink het/de gewenste organisatieonderde(e)l(en) aan en klik onderaan het selectiescherm op 'OK'.

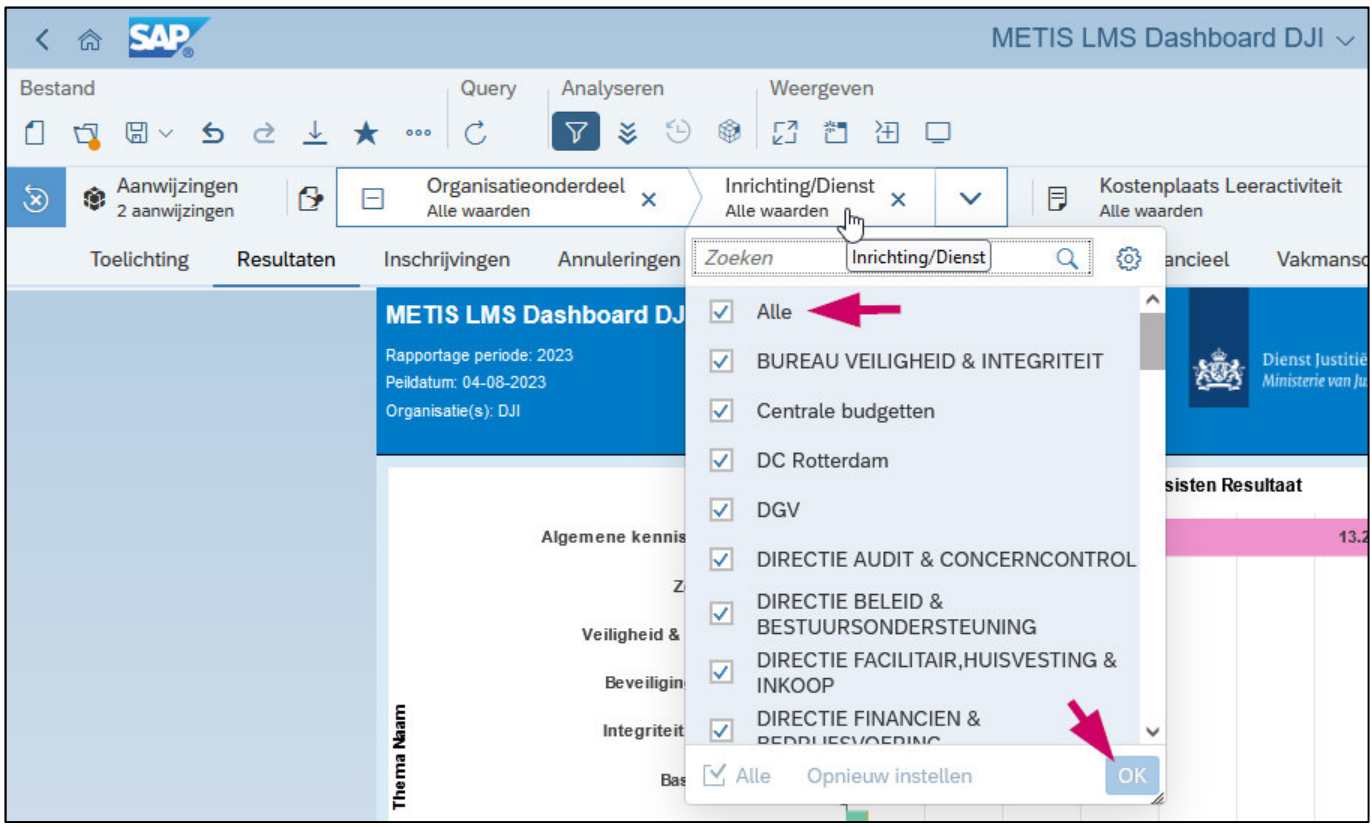

## **Peildatum - Datum tot met (de datum waarop de gegevens zijn geladen/gebaseerd)**

Je kunt aan de peildatum zien tot en met wanneer de gegevens zijn geladen. Bij het hergebruik van rapporten kan hier een datum in het verleden staan. Indien je wilt actualiseren druk dan op 'Alles Vernieuwen'. MetIS haalt dan de gegevens op zover ze zijn geladen. Normaliter zijn dit de gegevens van de dag ervoor. 's Nachts wordt een datadump vanuit Sophie geladen in MetIS.

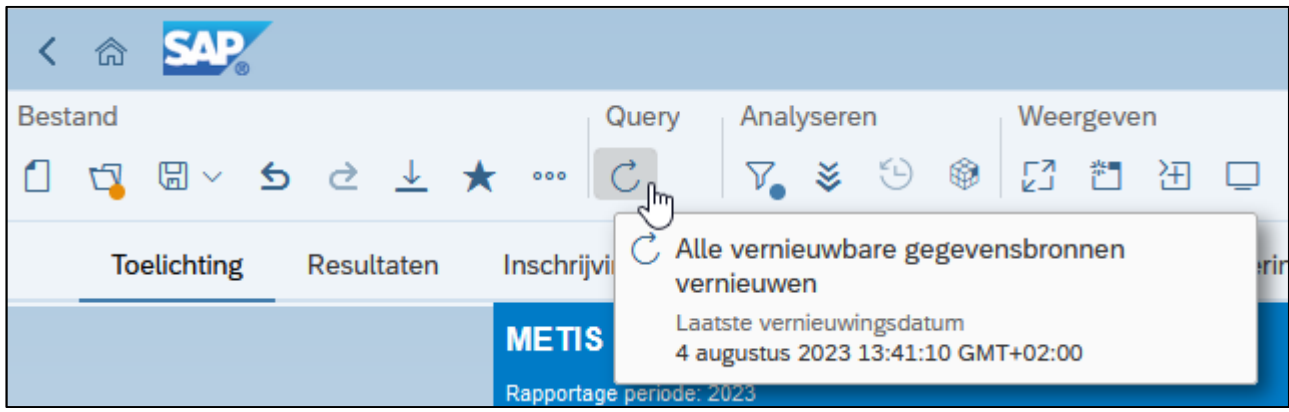

### **Rapport 'METIS LMS Dashboard DJI'**

Rapport 'METIS LMS Dashboard DJI' staat standaard geselecteerd op het huidige jaar. Wil je op een eerder jaar filteren, dan kun je dit doen bij het opstarten van het rapport, of bij het geopende rapport via icoon 'Alle vernieuwbare gegevensbronnen vernieuwen'. Selecteer dan bij 'Kies het jaar waarover je wilt rapporteren.' een eerder jaar. En door bij 'Kies de peildatum waarop de feiten geldig moeten zijn.' een datum in het verleden te selecteren kun je feiten op die datum terughalen. De gegevens zijn beschikbaar vanaf mei 2019.

Kies het jaar waar je over wilt rapporteren:

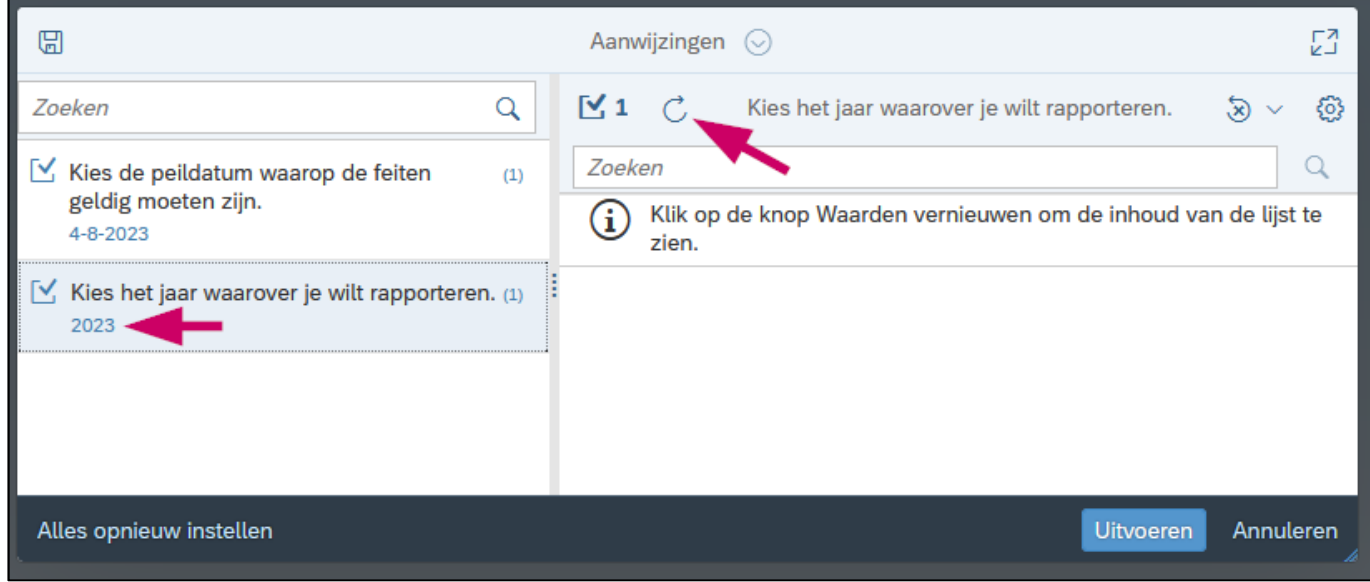

Kies de peildatum waarop de feiten geldig moeten zijn:

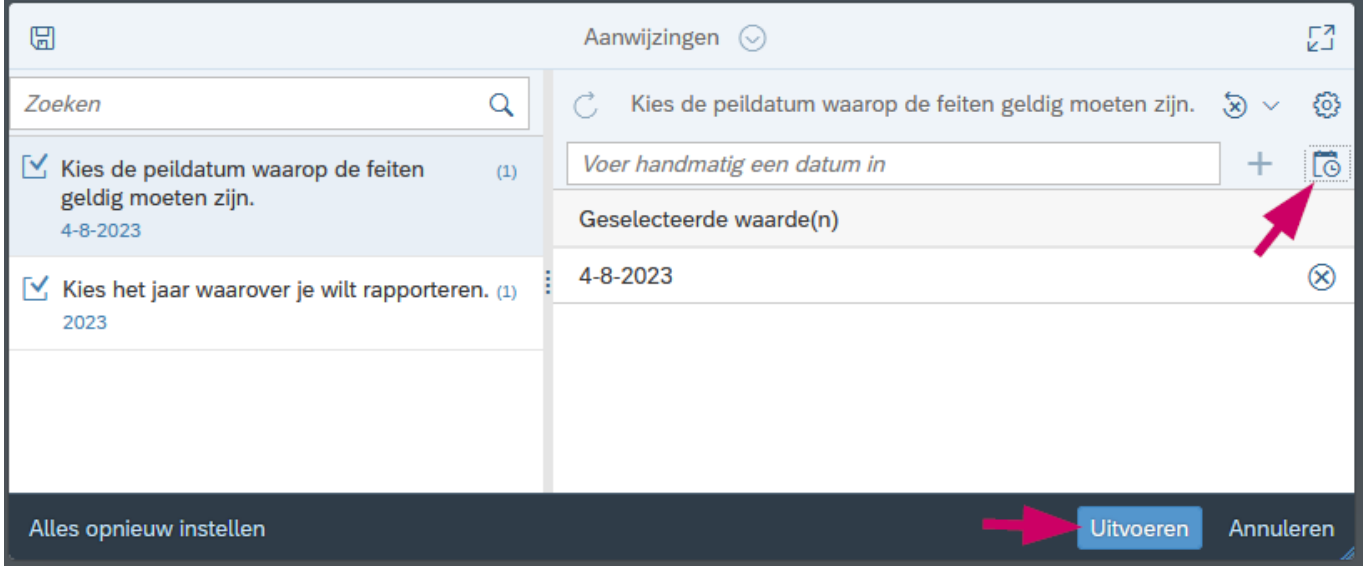

#### **Rapport 'METIS LMS Opleidingscoördinator DJI'**

Rapport 'METIS LMS Opleidingscoördinator DJI' toont alle data vanaf mei 2019, hier zit geen jaarfilter (meer) op. Het rapport 'METIS LMS Opleidingscoördinatoren DJI' is via autorisatie zo ingeregeld dat je alleen de gegevens te zien krijgt van de organisatie waar je werkt of waarvoor je apart bent geautoriseerd.

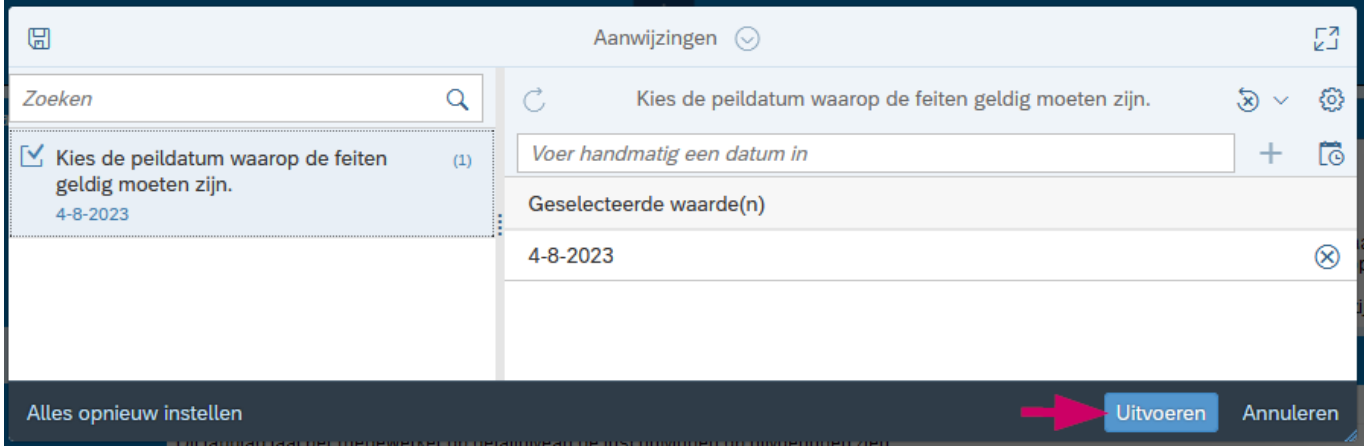

Door bij 'Kies de peildatum waarop de feiten geldig moeten zijn:' een datum in het verleden te selecteren kun je de feiten op die datum terughalen. De gegevens zijn beschikbaar vanaf mei 2019.

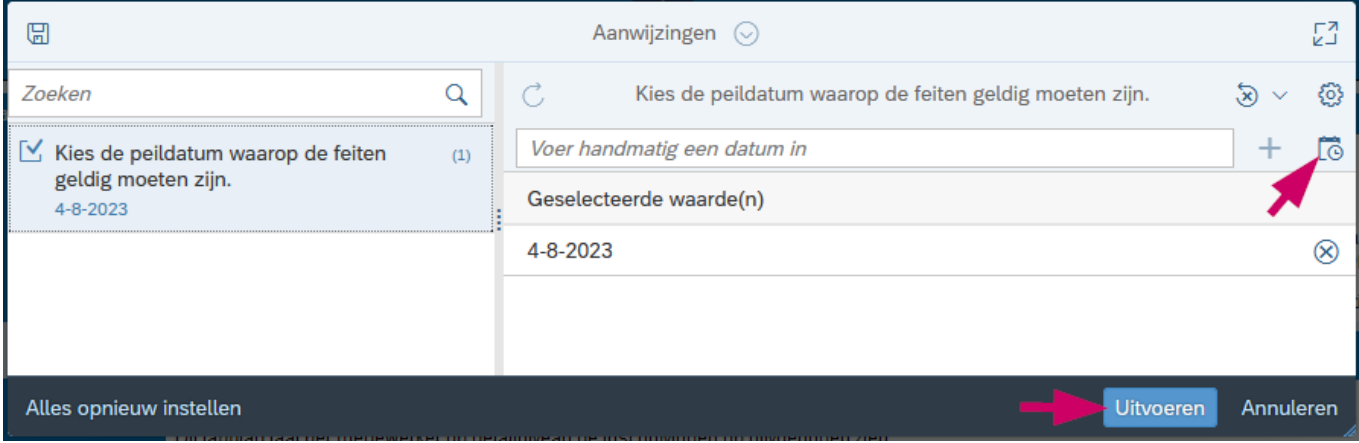

## **Opbouw van rapporten**

Ik heb een dashboard geopend. Hoe werkt MetIS en waar kan ik de opleidingsuitvoerigsinformatie terugvinden?

De verschillende rapporten in de dashboards zijn in tabbladen opgenomen en vind je gelijk bovenaan het rapportscherm. Selecteer een tabblad om de inhoud van dat rapport in te zien. Op het eerste tabblad staat een toelichting op wat er in de rapporten wordt getoond.

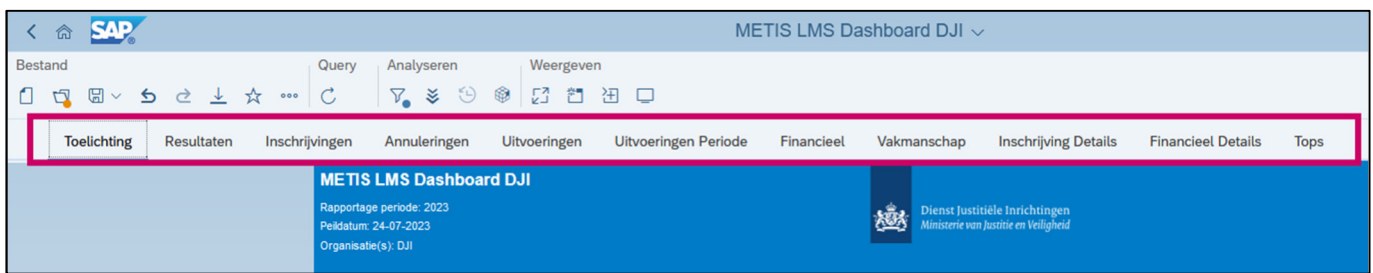

## **Filteren in rapport zelf**

Ik zoek bepaalde informatie van mijn eigen inrichting/dienst. Hoe kan ik in het rapport de filteropties gebruiken om in te zoomen op bijvoorbeeld de vraag hoeveel kosten mijn onderdeel heeft gemaakt voor welk thema en bij welke vorm van financiering?

Het filteren van de gegevens is in de rapporten zelf mogelijk via de invoeringsbesturingselementen:

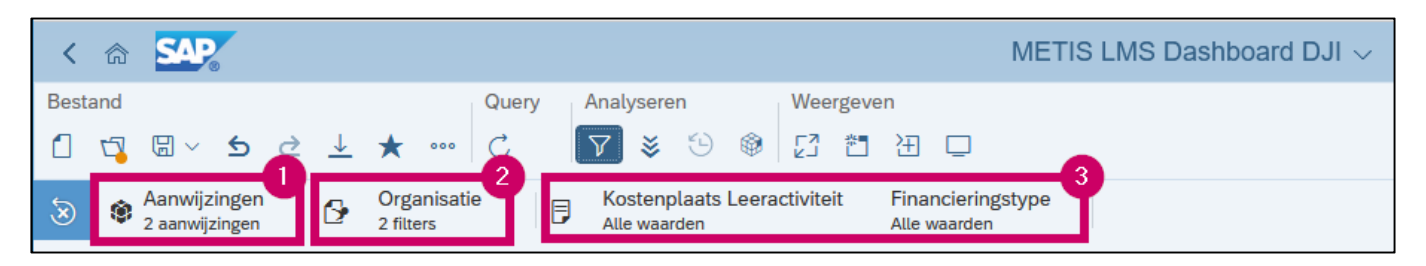

2) De 'Invoeringsbesturingselementen document'. Gelden voor heel het document

3) De 'Invoeringsbesturingselementen rapport'. Gelden voor het tabblad dat je geselecteerd hebt

Door te klikken op de invoeringsbesturingselementen kun je standaard ingestelde filters toepassen om de rapporten qua hoeveelheid informatie te beperken of gericht te zoeken.

- De standaard filters kan je op ieder tabblad naar behoefte instellen
- Is het een multiselectscherm vink dan 'Selecteer (alle)' uit
- Kies hierna de naam van eigen inrichting/dienst of ander gegevens waarop je wilt selecteren
- Meerdere selecties in een element of meerdere elementen kan ook, bijv. Organisatieonderdeel en hierna Financieringstype
- Bevestig filterinstelling door per element op de 'OK'-button te klikken
- Filters zonder 'OK'-button worden direct toepast nadat je hier iets selecteert of invoert.
- Het rapport past je filterinstelling toe en geeft alleen de informatie van je selectie weer in de rapporten.

## **Extra filter instellen**

Ik weet inmiddels hoe standaardfilters werken. Kan ik ook op andere zaken filteren die niet in de filterlijst staan?

Standaard staan de filters ingesteld op een aantal gegevens. Indien je verder wilt filteren kan dat op ieder veld dat is opgenomen in het rapport. Om zelf filter(s) in te stellen dient de 'Ontwerp'-modus aan te staan (1). Stel dit in door op het pijltje naast 'Lezen' te klikken 'Ontwerpen' aan te klikken.

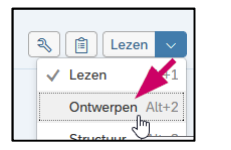

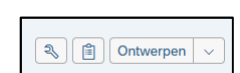

Klik je op icoon 'Deelvenster gegevens/opmaak … weergeven' (2), vervolgens op icoon 'Rapportelementgegevens weergeven' (3) en 'Filtervenster weergeven' (4). Klik op de 3 puntjes (5) en vervolgens op 'Filters beheren (6):

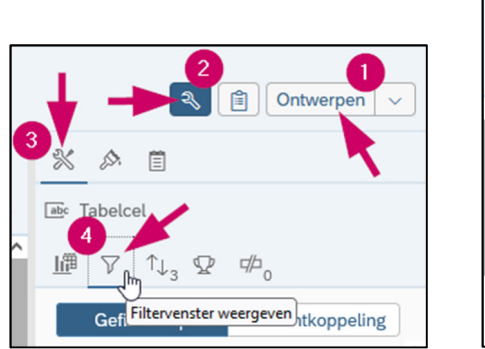

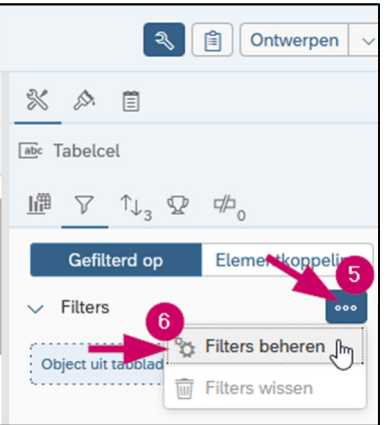

Selecteer het gewenste object en klik op 'OK'. Selecteer de gewenste waarde en klik op 'OK'.

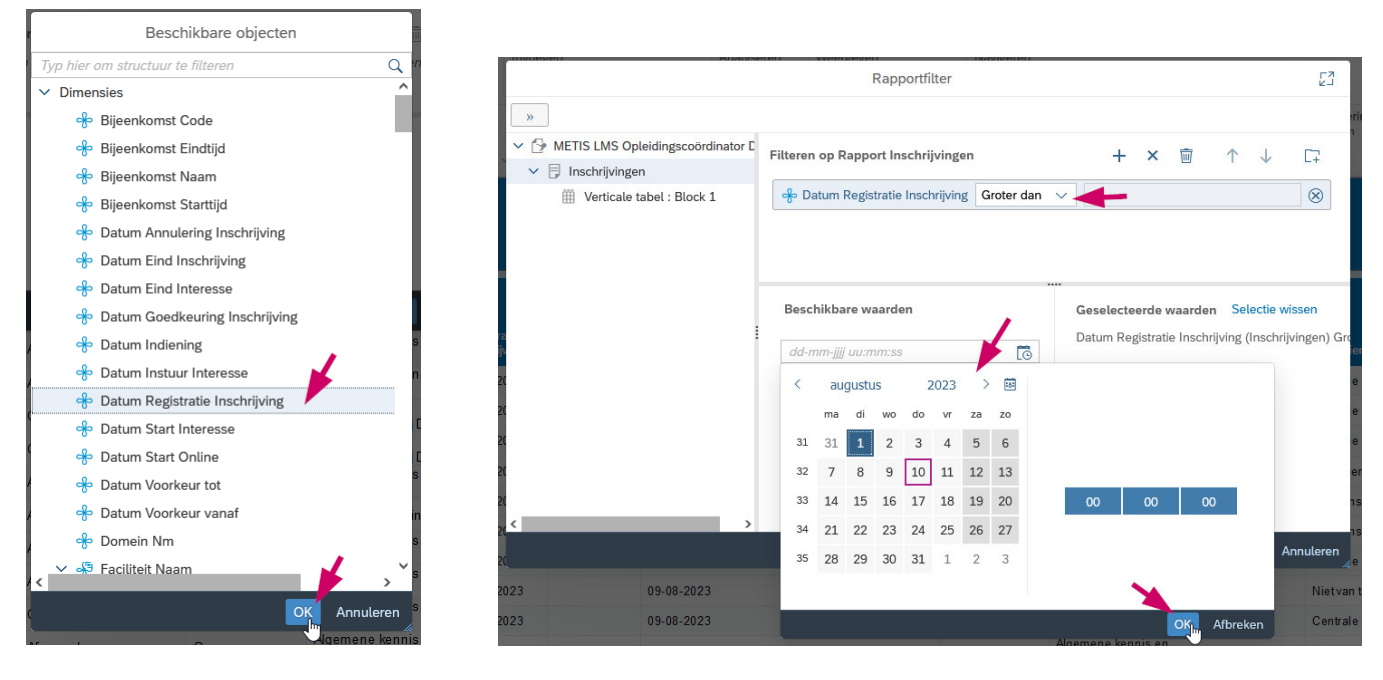

Klik op 'OK' om het filter in te stellen.

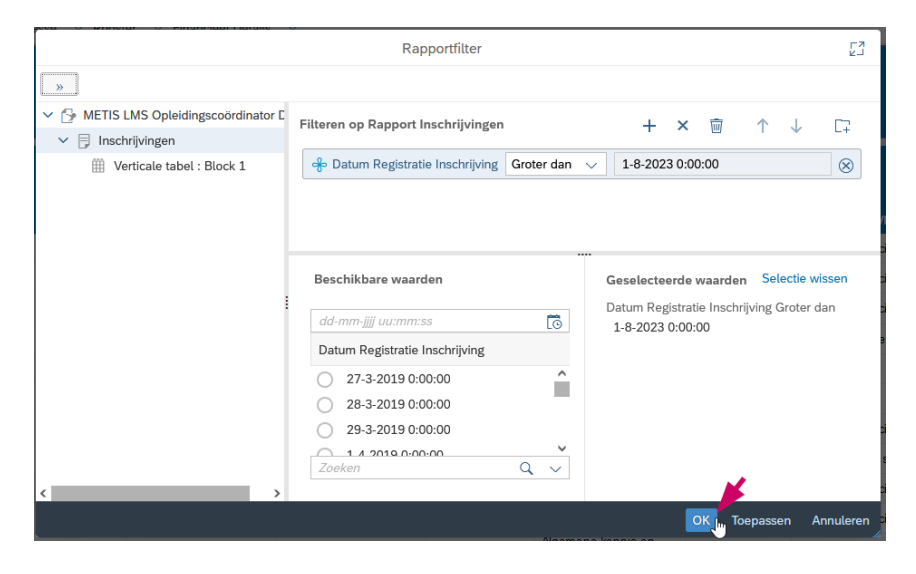

## **Navigeren in grafisch overzicht**

In het DJI-dashboard staan grafische overzichten. Ik zie daar niet de kosten gegevens van mijn eigen onderdeel staan of de opleiding die ik zoek. Hoe kom ik tot deze gegevens?

In de rapporten met een grafische weergave kan je zogenoemd downdrillen om onderliggende informatie te tonen. In het systeem zitten de volgende structuren:

- DJI, Organisatieonderdeel (divisie/dienst), Afdeling (inrichting/dienst

- Thema (opleidingen, leeractiviteit, uitvoering (leeractiviteit met startdatum), uitvoeringscode.

Klik op de naam waarop je wilt downdrillen.

Rechts zie je het resultaat.

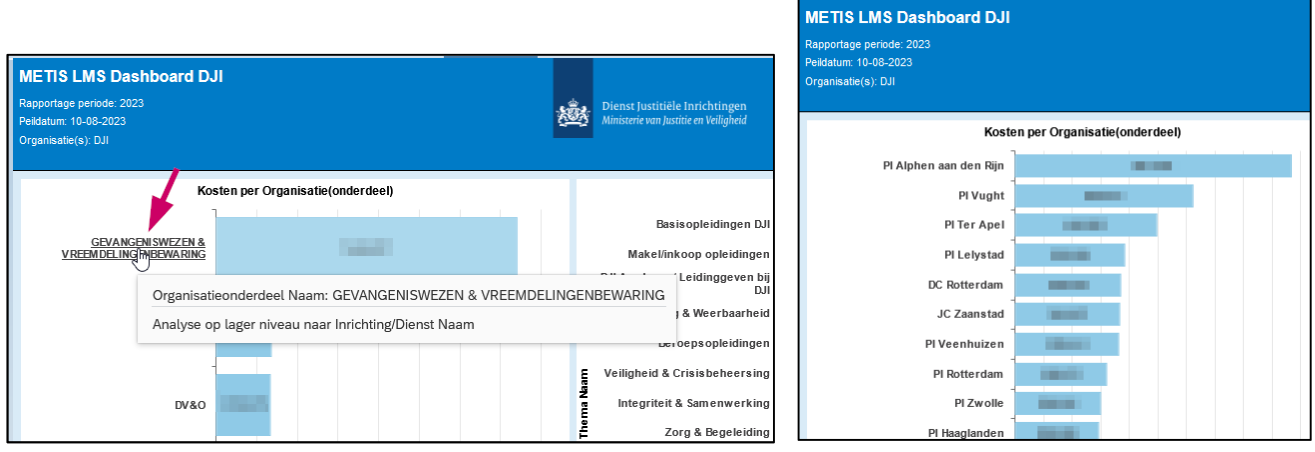

Wil je terug en een niveau hoger de informatie tonen klik dan links in het grafisch overzicht op  $\mathbb{L}$ + Indien je met de muis hierop gaat staan zie je rechts op welk niveau de informatie vervolgens wordt getoond.

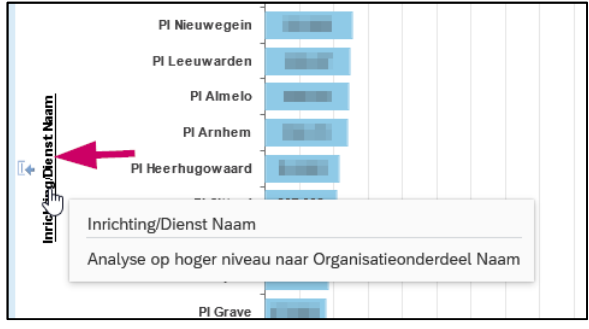

## **Zoeken in een rapport**

In een detailrapport wil ik zoeken op een bepaalde naam of term die ik niet terug kan vinden in de standaard filters. Hoe kan ik in het rapport zoeken?

Naast het gericht zoeken van informatie via filtering kan je ook zoeken via toets combinatie Ctrl+F. Open via Ctrl+F de zoekbalk onderin het scherm. Geef je zoekopdracht in, waarna achteraan de regel getoond wordt hoeveel overeenkomsten er met je zoekterm zijn. Als je 'Alles markeren' aanvinkt worden de gevonden overeenkomsten opgelicht in het veld waarin de gegevens zijn aangetroffen. Via de pijltjes naast het zoekvenster kun je naar de vorige en volgende overeenkomst door het rapport heen om te zien waar de gegevens van je zoekopdracht overeenkomen.

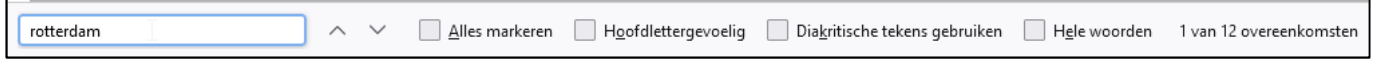

## **Sortering**

#### Het rapport toont een sortering die ik graag aan wil passen. Kan dat en hoe gaat dat in ze werk?

In alle rapporten is een standaard sortering aanwezig. Standaard staan rapporten op leesmodus. In de leesmodus kun je de sortering aanpassen. Klik op icoon 'Deelvenster gegevens/opmaak … weergeven':

Handleiding gebruik MetIS LMS Opleidingen – v08-2023

 $\ddot{\mathbf{v}}$ 

 $000$ 

 $\otimes$ 

≡

 $\triangleq$ 

Voeg een sortering toe via: En/of pas de volgorde aan via:

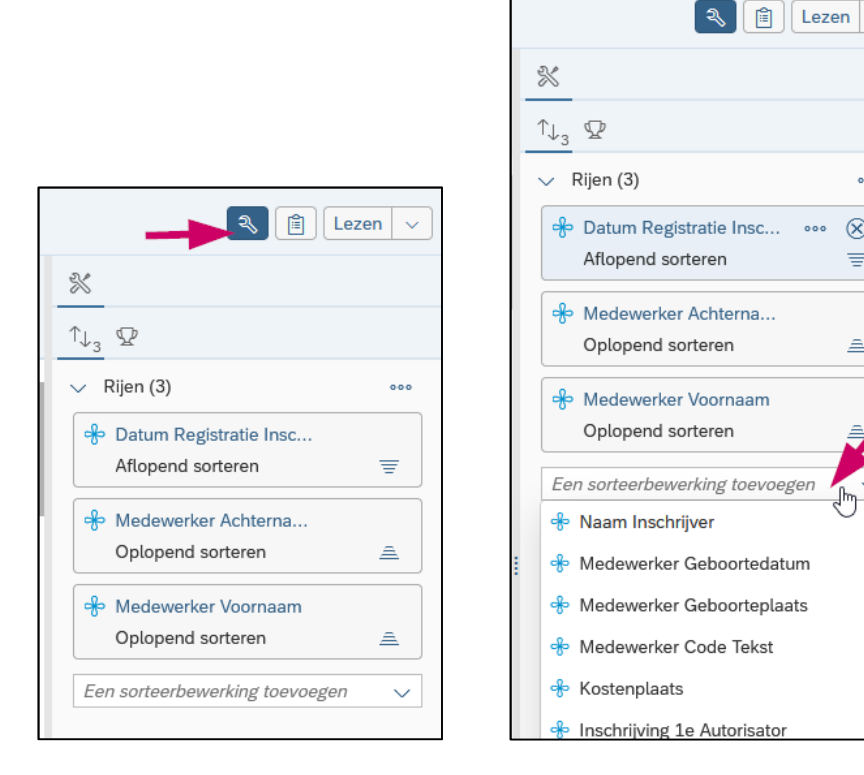

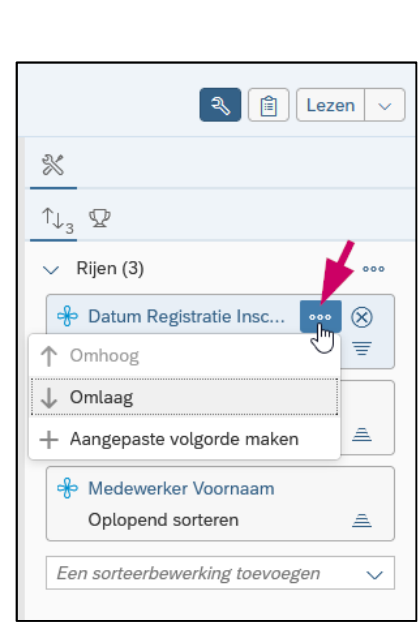

## **Kolom verwijderen/toevoegen**

Het rapport toon te veel of te weinig informatie. Kan ik de opbouw van een rapport naar behoefte aanpassen en hoe gaat? Blijven deze instelling ook behouden?

Bevat een rapport voor jou teveel of juist te weinig gegevens dan kan je deze zelf aanpassen. Je kunt kolommen verwijderen en/of kolommen toevoegen.

Zorg dat het rapport in 'Ontwerp'-modus staat. Stel dit in door op het pijltje naast 'Lezen' te klikken 'Ontwerpen' aan te klikken.

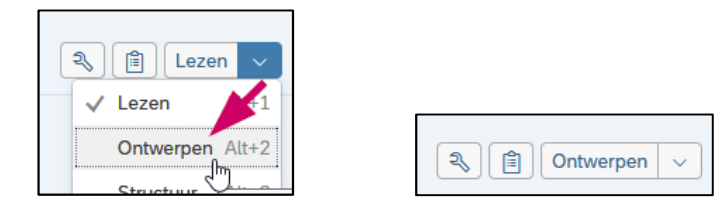

Ga in het rapport in een veld van een kolom staan. Klik vervolgens met je rechtermuisknop om een kolom te verwijderen of in te voegen.

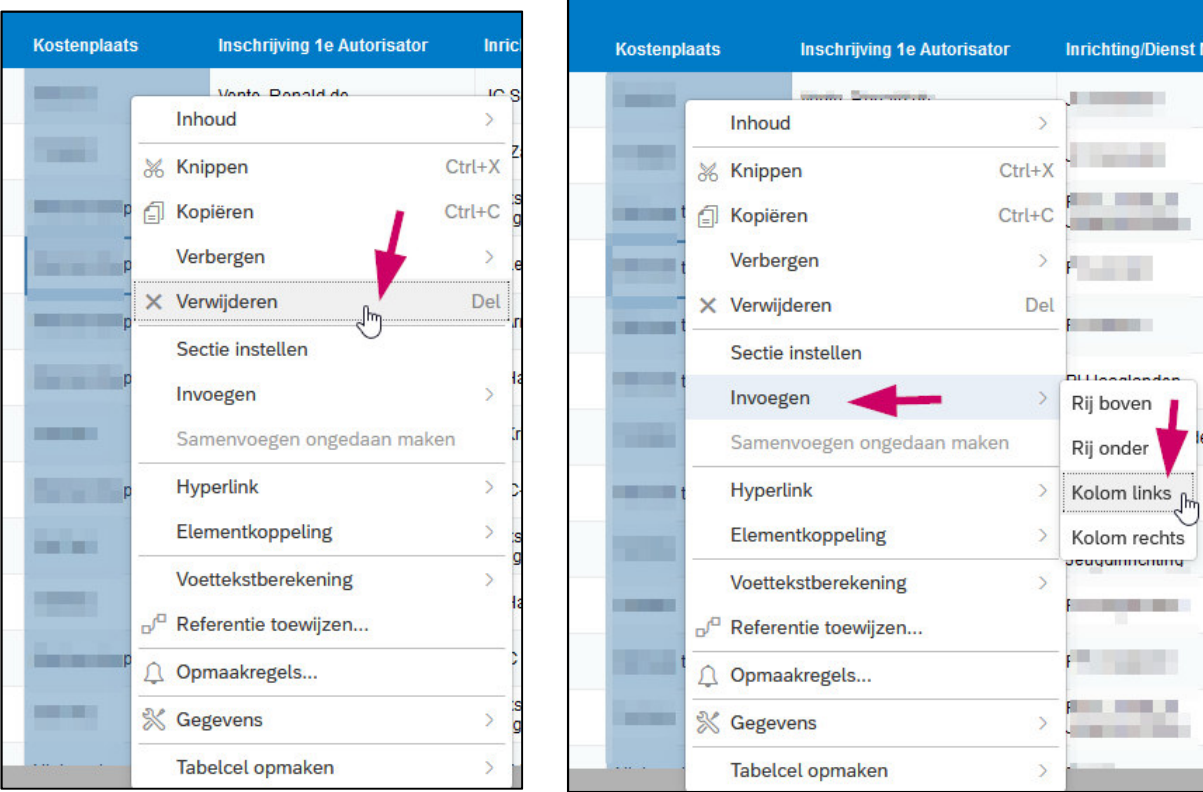

Nadat je een kolom hebt ingevoegd kan je hier een object aan toevoegen zover deze gekoppeld is aan het rapport. Klik op het icoon 'Hoofdvenster weergeven' naast 'Ontwerpen 'en klik op icoon 'Documentwoordenboek weergeven'.

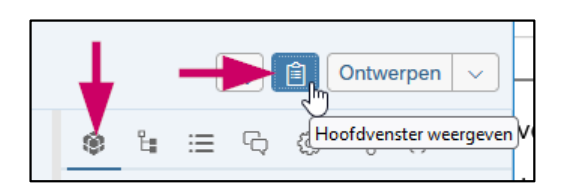

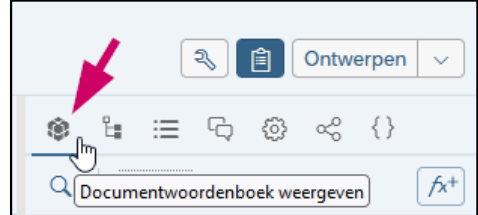

Klik het gewenste object aan, houd je linkermuisknop ingedrukt en sleep het object naar een cel in de ingevoegde kolom en laat je linkermuisknop los.

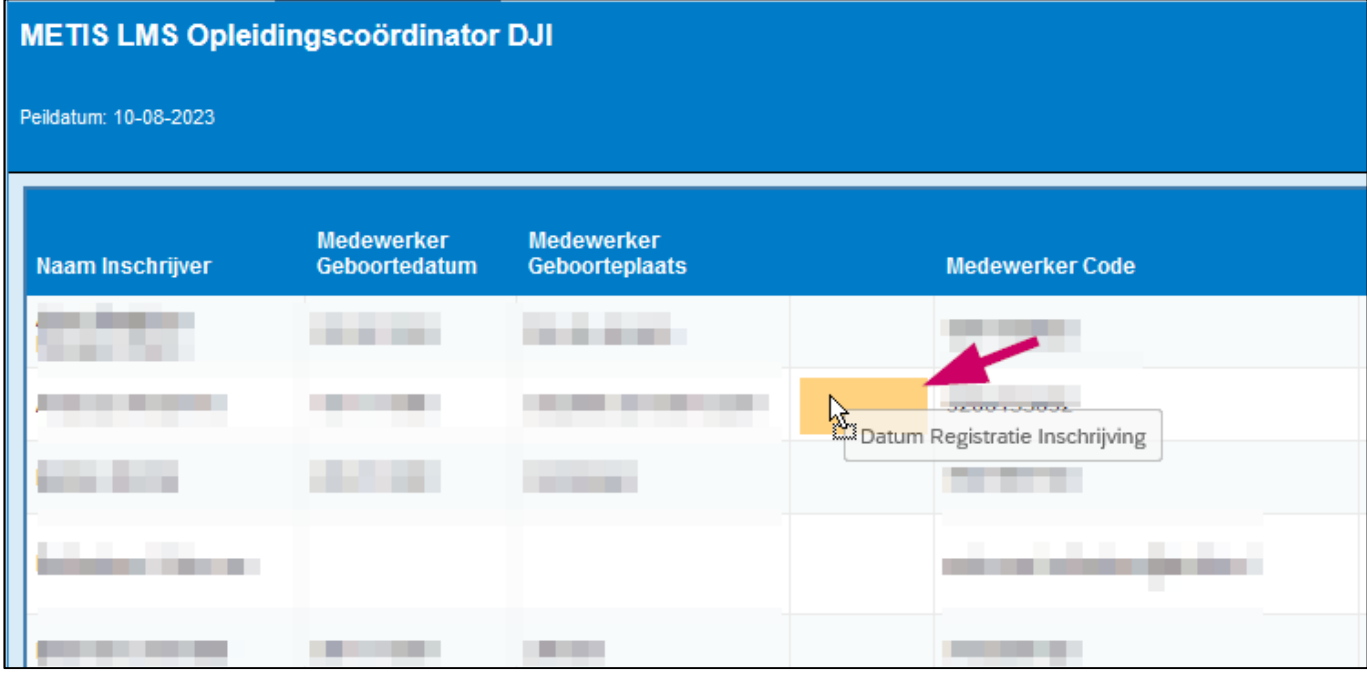

Het object dat je hebt geselecteerd is nu toegevoegd aan het rapport.

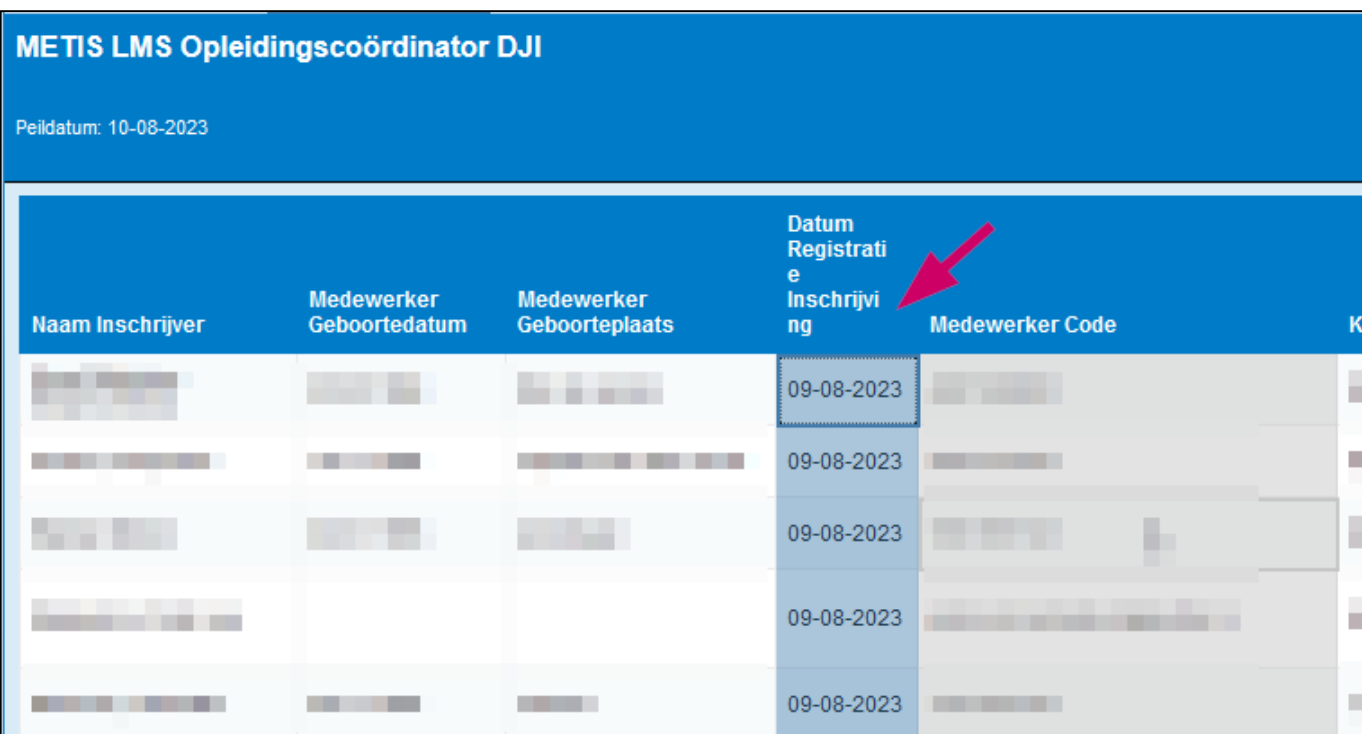

## **Pagina-instelling**

Ik wil een rapportvorm aanpassen omdat ik andere gegevens heb toegevoegd waardoor deze bijvoorbeeld niet op één pagina verschijnt?

Standaard staat de pagina afgesteld op de afmeting en grootte van het rapport. Dit kun je wijzigen in het Navigatie- en weergavevenster dat onderaan in het midden van het rapport in beeld verschijnt als je onderin het rapport met je muis over het rapport heen beweegt. Navigeer zo door het rapport heen en pas de weergave naar wens aan.

## Naar volgende pagina

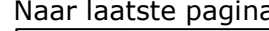

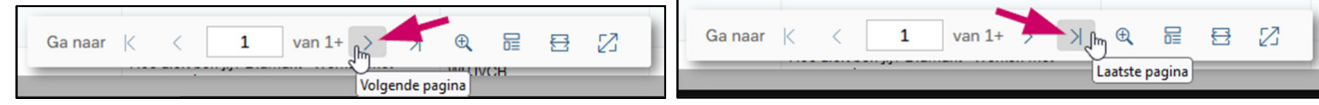

#### Naar vorige pagina Naar eerste pagina

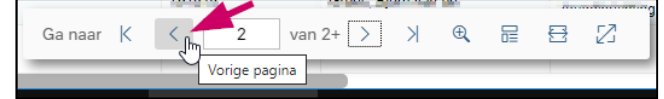

#### $van 2+$  $\Delta$

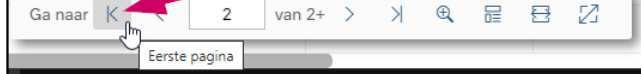

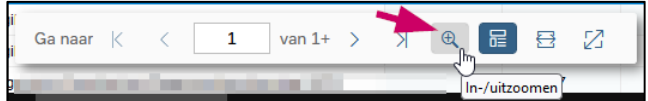

#### In- en uitzoomen aan aan aan aan afdrukindeling verbergen of tonen

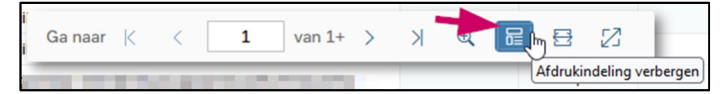

#### Aanpassen aan de breedte van het rapport

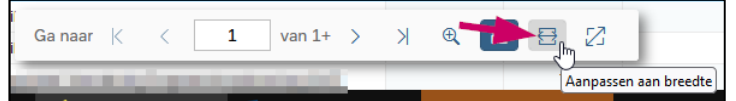

#### Aanpassen aan de grootte van de pagina

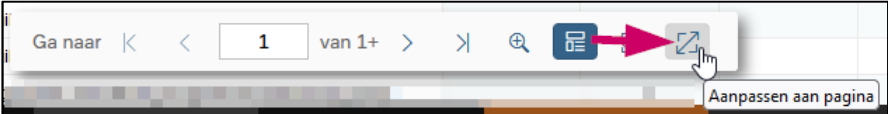

In de 'Ontwerp'-modus vind je het 'Weergeven'- en 'Navigeren'-venster bovenaan het rapport:

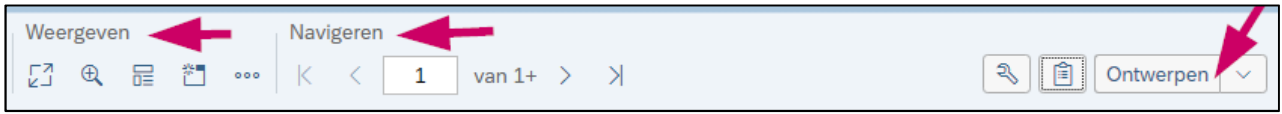

## **Exporteren van rapporten**

#### Ik wil een rapport printen. Op welke manier gaat dat?

Filtering, sortering, verwijderen en toevoegen is allemaal mogelijk binnen MetIS.

Indien gewenst kan je rapporten ook exporteren naar Excel of PDF. Klik op icoon 'Exporteren' en selecteer in het scherm dat opent 'Rapporten'. Selecteer het/de rapporttabblad(en) welke je wilt exporteren. Je kunt alle exporteren of een enkel of meerdere rapporten. Vink aan wat je wilt exporteren en kies het bestandstype. PDF en Excel (.xlsx) zijn het meest gangbaar om te exporteren. Druk op 'OK' om te bevestigen het systeem exporteert nu de geselecteerde rapporten naar het bestandtype dat je hebt opgegeven.

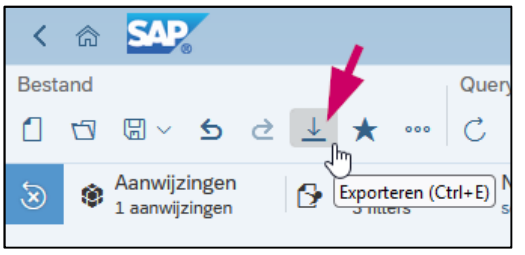

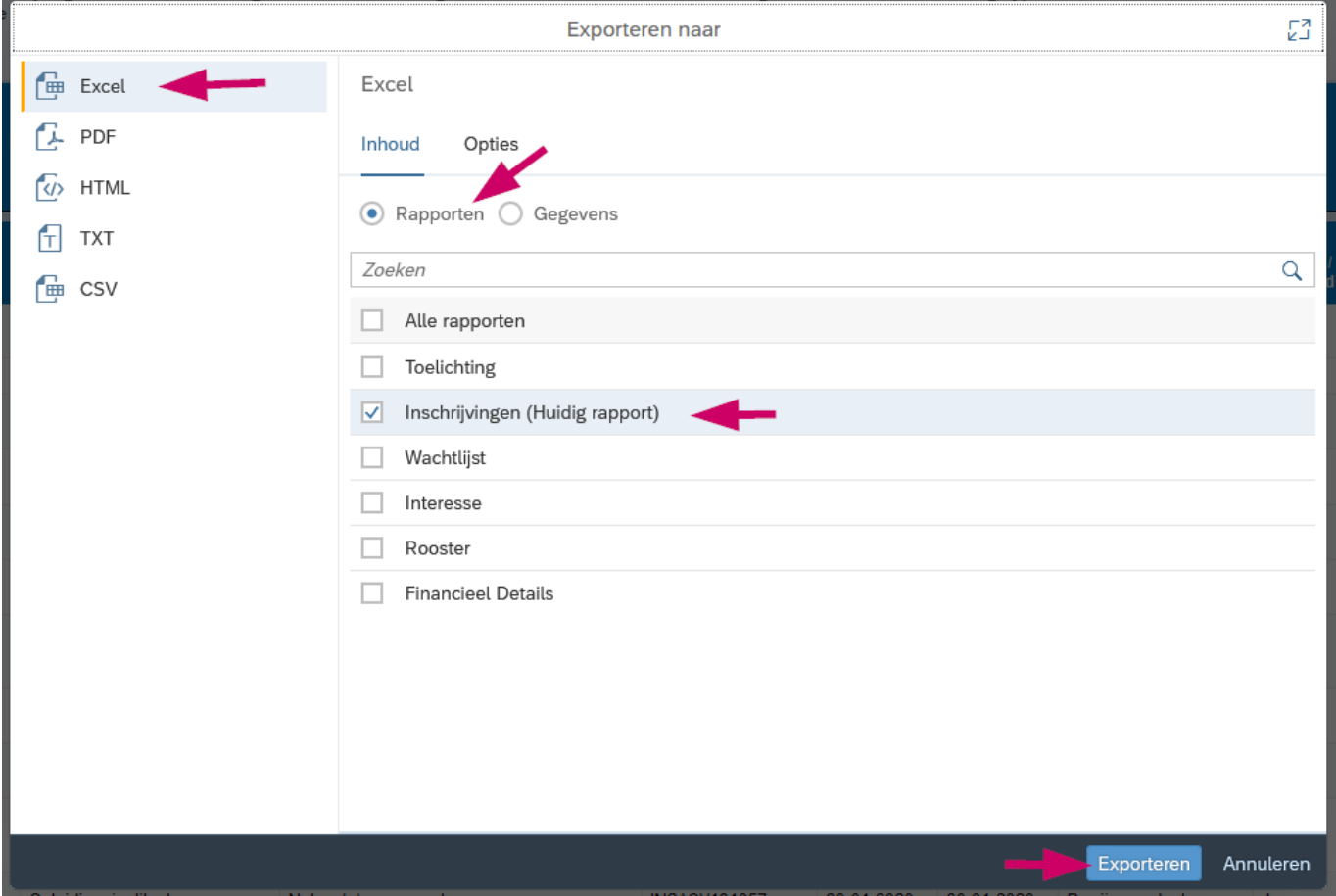

## **Printen en opslaan**

#### Kan ik een rapport printen?

Ik heb een rapport aangepast. Hoe kan deze bewaren zodat ik het kan hergebruiken? Ik begrijp namelijk indien ik een standaard rapport opnieuw open dat mijn aanpassingen niet behouden blijven maar ik wil dit rapport met aanpassing later hergebruiken.

Rapporten kun je printen naar pdf. De instellingen van het rapport kan je nog aanpassen in het printmenu.

Wil je een aangepast rapport hergebruiken dan kun je het rapport opslaan in je persoonlijke deel van MetIS.

#### **Printen**

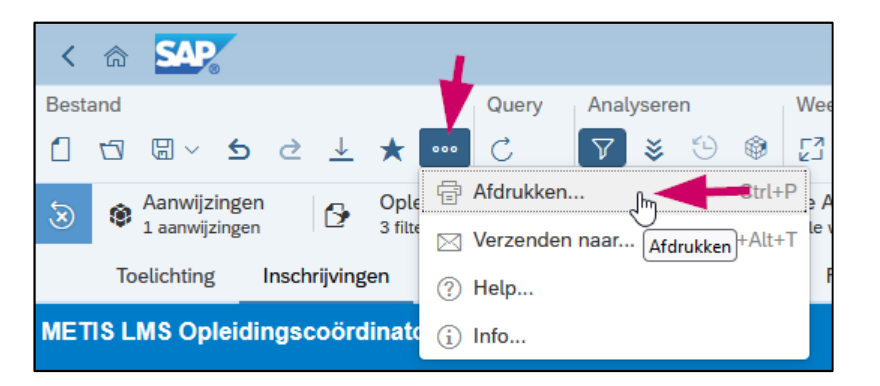

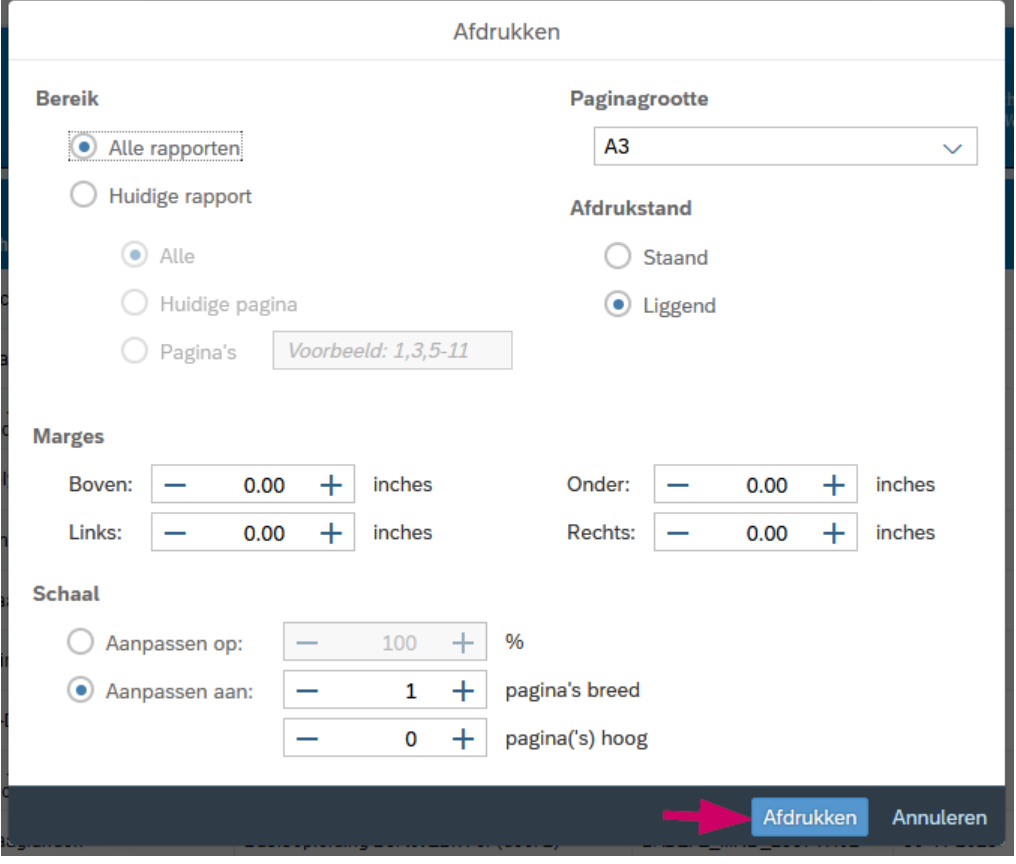

#### **Opslaan als**

#### **Wijzigingen aan rapporten en instellingen**

**Let op:** indien je rapporten wijzigt en je sluit MetIS af ben je de wijzing(en) kwijt. Geen probleem want je kunt het rapport iedere keer opnieuw starten en aanpassen. MetIS opent iedere keer het rapport als je dit selecteert en herstelt de wijziging(en) en toont het originele rapport/indeling/opmaak.

Indien je wijzigingen wilt behouden kan je het rapport opslaan in jouw persoonlijke omgeving van MetIS. Ga naar 'Opslaan als' en sla het bestand op met een naam naar keuze. Selecteer hiervoor onder 'Mappen' naar 'Persoonlijke mappen', geef het rapport een naam naar keuze en klik op 'Opslaan'.

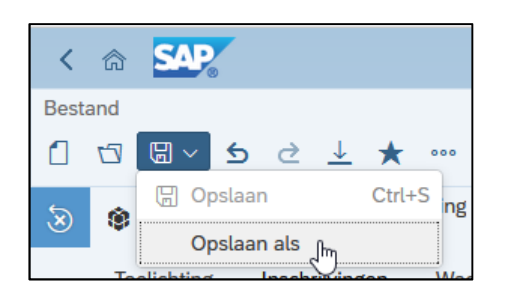

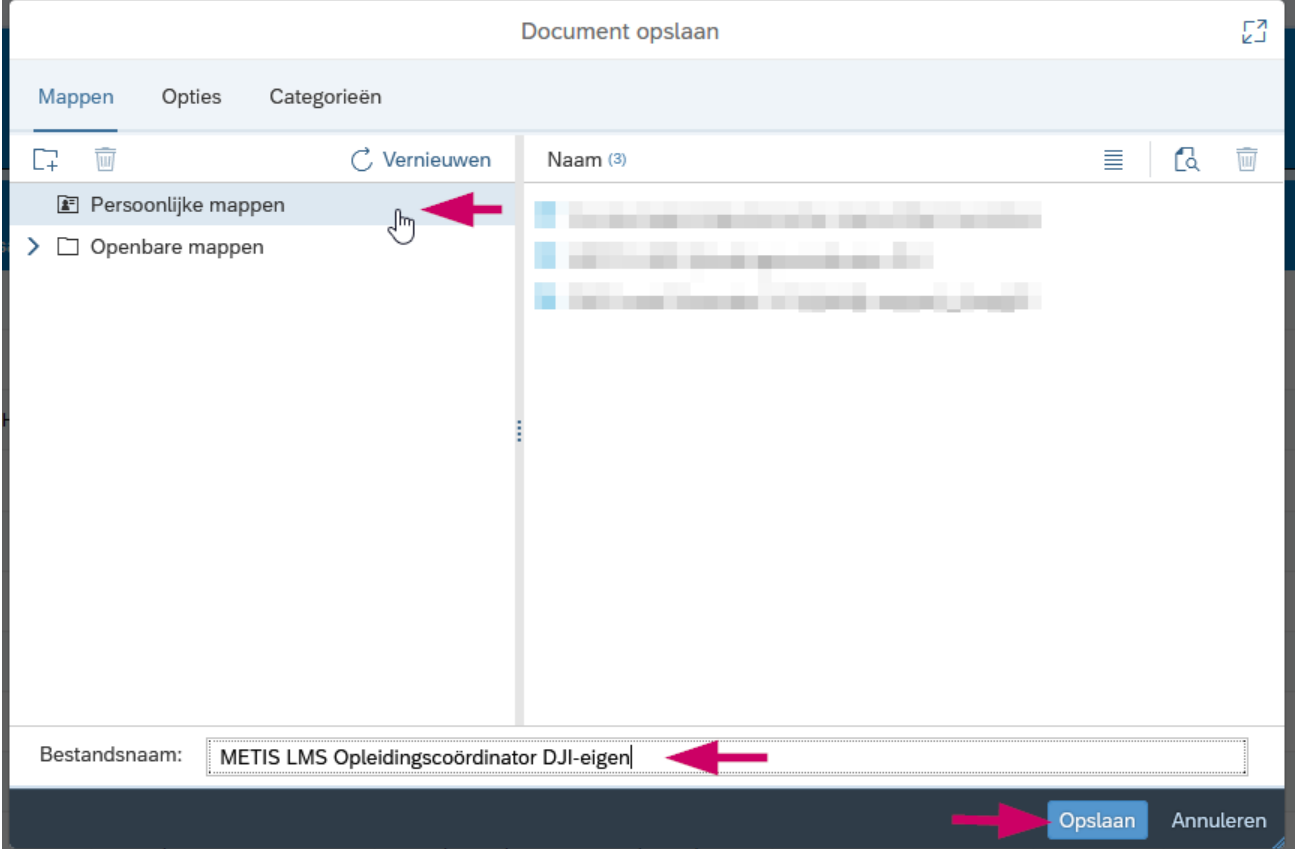